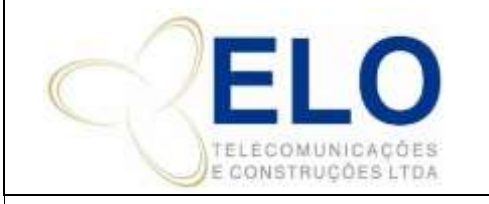

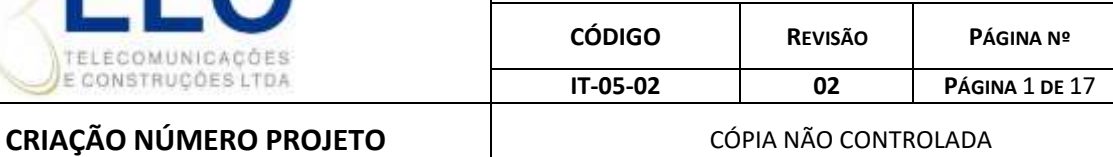

## **SUMÁRIO**

- 1. INFORMAÇÕES GERAIS
- 2. DETALHAMENTO
- 3. REGISTROS DA QUALIDADE

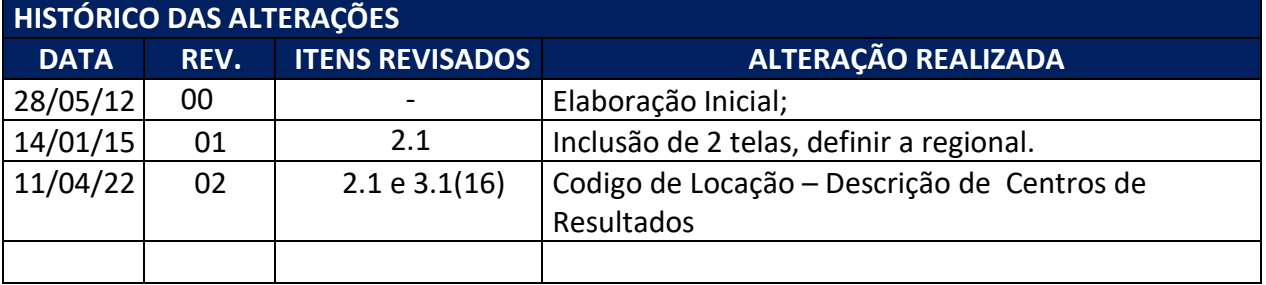

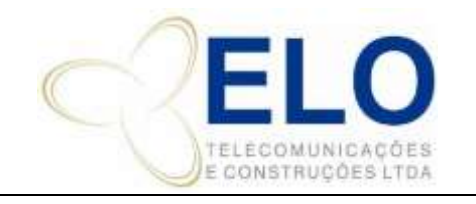

#### **CRIAÇÃO NÚMERO PROJETO**  $\vert$  CÓPIA NÃO CONTROLADA

## **1. INFORMAÇÕES GERAIS**

Este documento é um guia com a sequência de passos necessários à criação de número de projeto no MGE Serviços.

O termo **"projeto"** no MGE se refere a uma **"obra"** ou **"contrato assinado** entre a ELO e seu cliente".

**Público alvo**: assessores comerciais e gerente comercial.

## **2. DETALHAMENTO**

## 2.1 CRIANDO O NÚMERO SEQUENCIAL DA OBRA

Entre no **Servidor ( F )** e na pasta **"Comercial"**, clique na subpasta **"NUMERO SEQUENCIAL OBRAS"** referente ao ano vigente e inclua as informações da obra: data, tipo de serviço,número do contrato no MGE, cliente, escopo, valor, gerente, código do Projeto/Obra e o nome da pessoa que fechou o contrato.

O código do Projeto/Obra é composto por pela sigla **Lxxx.AA**, onde:

**L** = primeira letra que indica o segmento ou tipo de serviço a que pertence o contrato. Exemplo:

- C: Core
- D: Diversos
- G: Celular
- H: Representação
- I: Infraestrutura de rede
- J: Vistoria e projeto de instalação de equipamentos
- L: Locações
- M: Mux
- N: Manutenção
- P: Prospecção
- R: Rádio
- S: Supervisão
- T: Recurso mês
- V: Projeto de monitoramento
- W: Infraestrutura de equipamentos

**xxx =** número sequencial de contratos/projetos fechados no ano, independente do segmento.

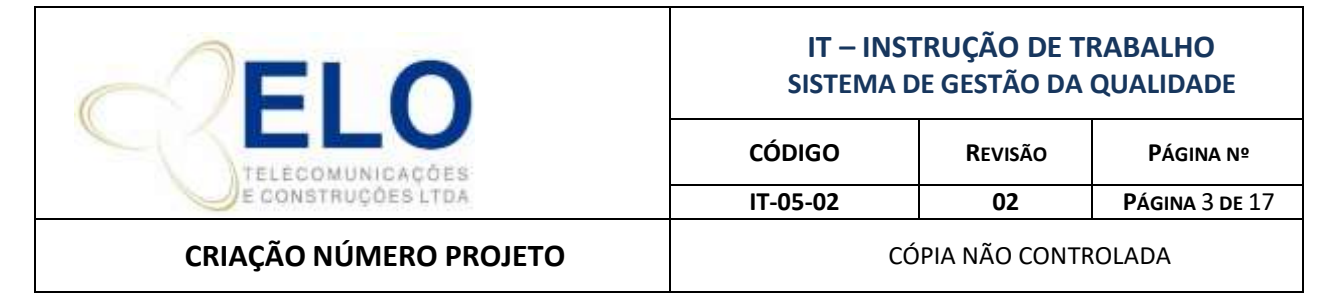

**AA =** 02 últimos algarismos indicativos do ano em que o contrato foi assinado. Ex: 11 para 2011.

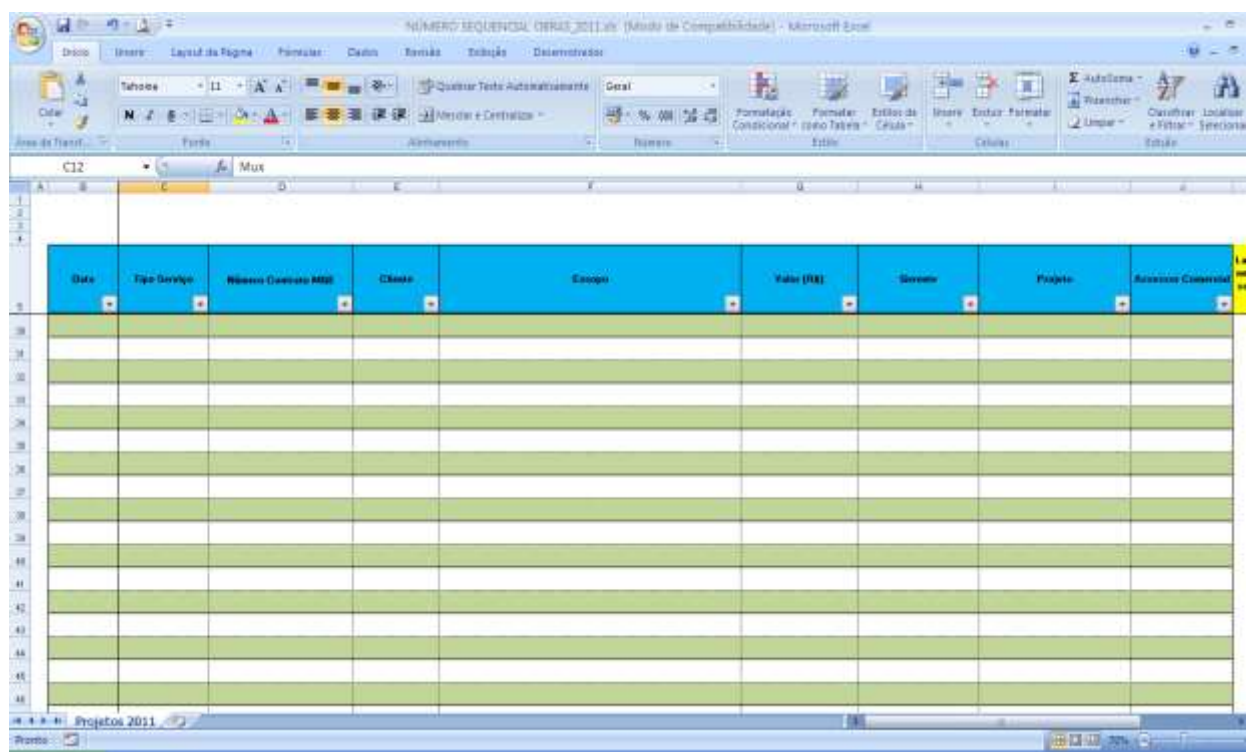

## 2.1 REGISTRO DA OBRA NO MGE CONTROLE DE SERVIÇOS/FINANCEIRO

- 1) Efetuar login no MGE Serviços
- 2) Clicar em Arquivo/ Cadastro / Projetos (esta tela também pode ser obtida fazendo o login diretamente pelo MGE Financeiro).

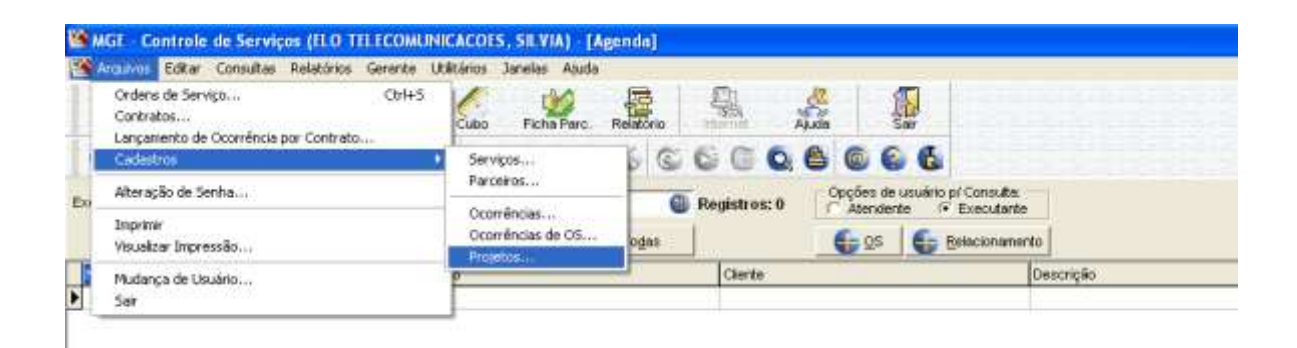

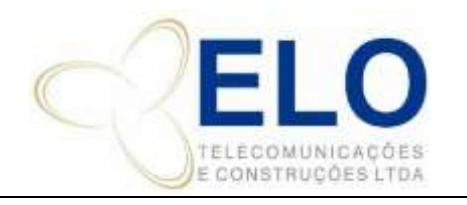

3) Selecione o cliente do projeto que está sendo registrado. Cada cliente tem um número de 02 dígitos que aparece antes do seu nome. No exemplo abaixo o nº do cliente TIM é 33.

Verifique o número da última obra cadastrada nesse cliente.

O código do Projeto/Obra é formado pelo número do cliente seguido por um número sequencial de 03 dígitos.

- 4) Clique no **(+)** do lado superior/esquerdo da tela.
- 5) A janela do lado direito da tela trará campos em branco para registro do novo Projeto. Preencha os campos:
	- a) **Projeto:** digite o código sequencial a partir do último cadastrado nesse cliente.
	- b) **Descrição:** composta pelo número da obra gerado no excel "underline" e descrição resumida do serviço.
	- c) **Abreviatura:** digite o número da obra gerado no excel.
	- **d)** Marque a opção **"analítico"**
	- e) Adicione a data (dia em que estiver lançando no MGE)
	- f) Adicione a data e clique na opção **"**✓**"** (confirmar dados digitados) e todos os registros serão gravados
	- g) Clicar com o botão direito no cadastro e depois em "Campos Adicionais" para definir a Regional:
	- h) Sair do sistema.

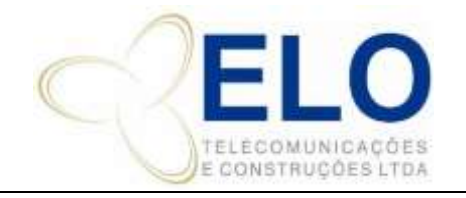

**CÓDIGO REVISÃO PÁGINA Nº**

**IT-05-02 02 PÁGINA** 5 **DE** 17

#### **CRIAÇÃO NÚMERO PROJETO** CÓPIA NÃO CONTROLADA

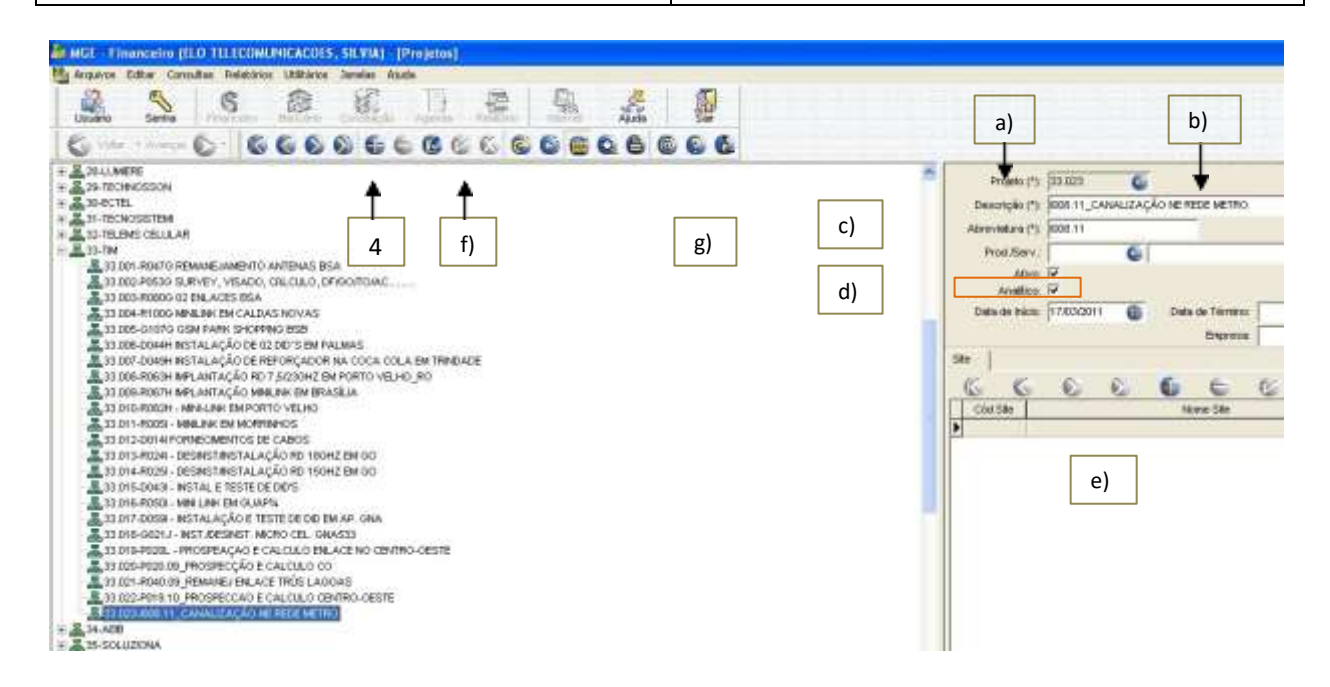

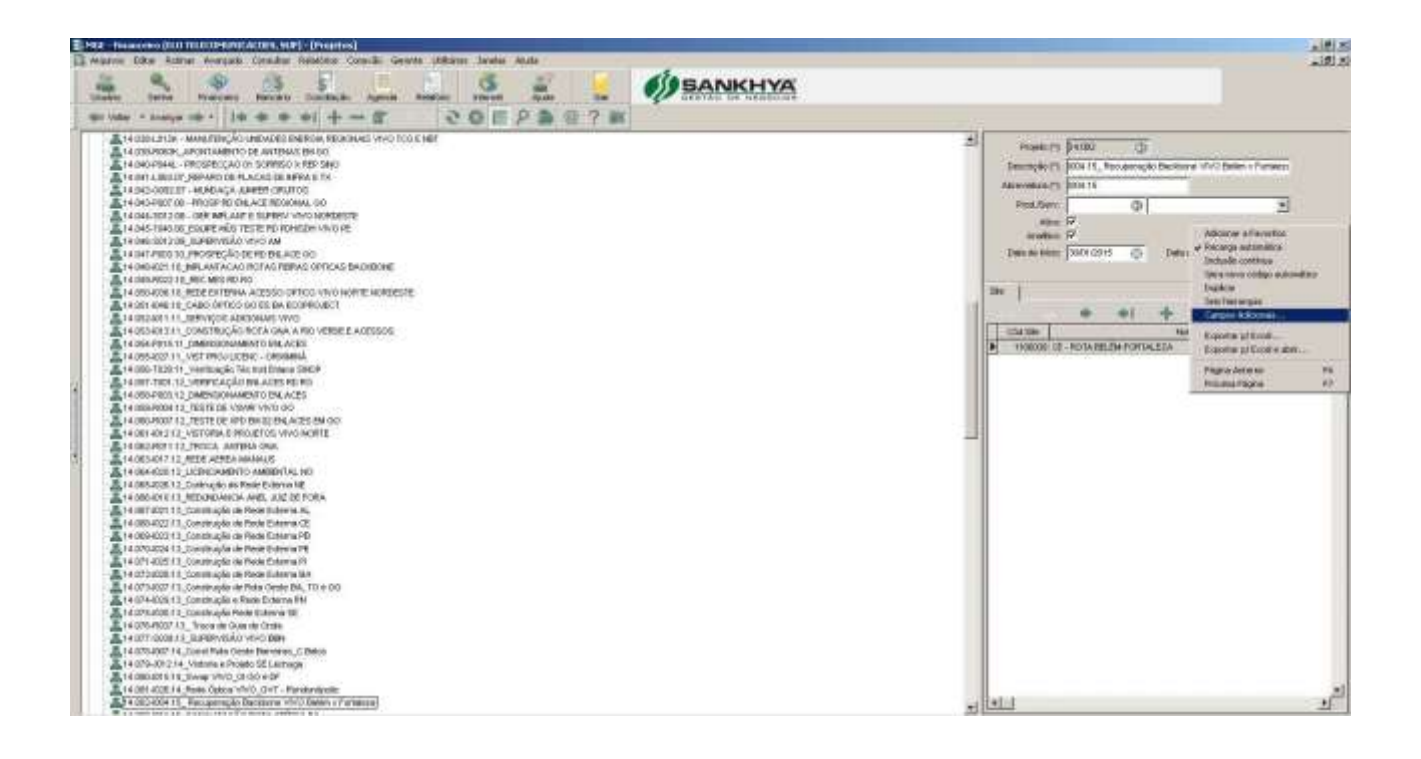

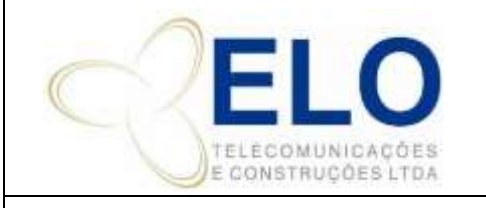

**CÓDIGO REVISÃO PÁGINA Nº**

**IT-05-02 02 PÁGINA** 6 **DE** 17

## **CRIAÇÃO NÚMERO PROJETO**  $\begin{bmatrix} \cdot & \cdot & \cdot \\ \cdot & \cdot & \cdot \\ \cdot & \cdot & \cdot \end{bmatrix}$  CÓPIA NÃO CONTROLADA

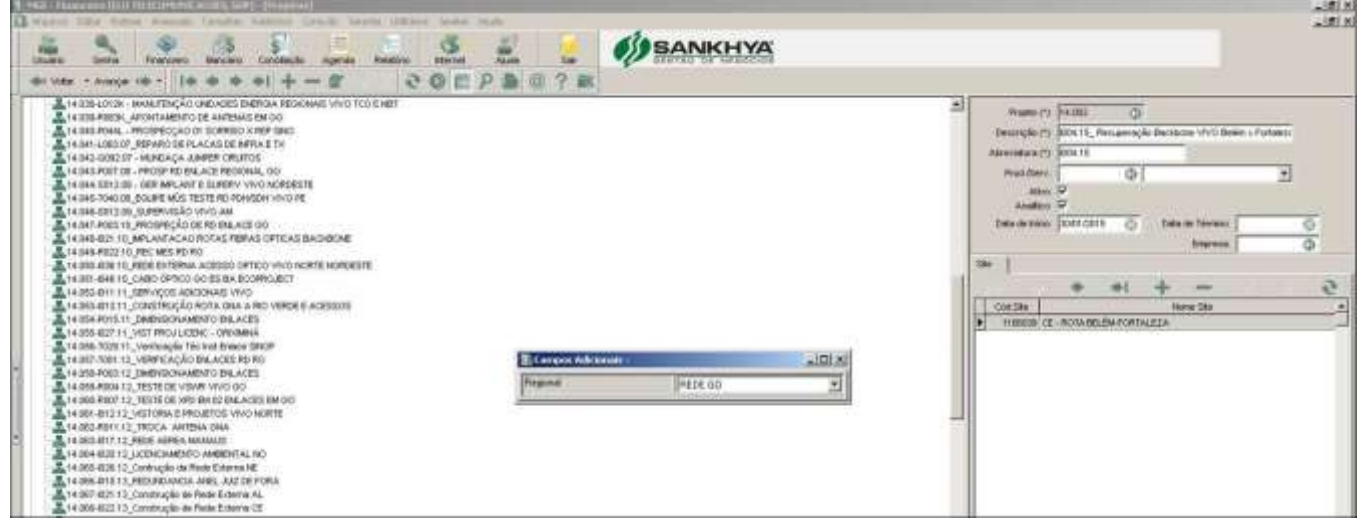

## 3.1 CRIAR Nº DE PROJETO NO MGE

- 1) Efetuar login no MGE
- 2) Clicar em **"Arquivo", "Contratos",** abrir a proposta que deu origem ao projeto.

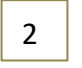

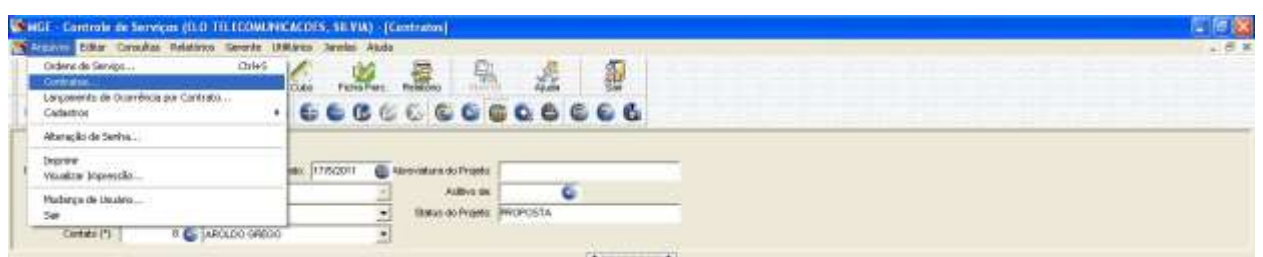

3) Digite o código do projeto no campo **Abreviatura do Projeto** (código criado no excel).

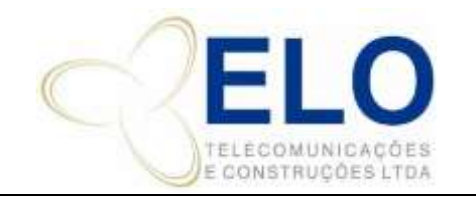

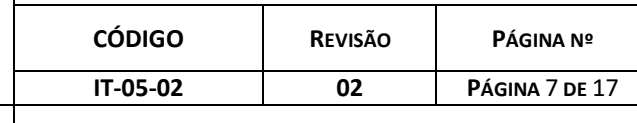

**CRIAÇÃO NÚMERO PROJETO**  $\begin{bmatrix} \cdot & \cdot & \cdot & \cdot \\ \cdot & \cdot & \cdot & \cdot \\ \cdot & \cdot & \cdot & \cdot \\ \cdot & \cdot & \cdot & \cdot \end{bmatrix}$  CÓPIA NÃO CONTROLADA

**4)** Mudar o **Status** de PROPOSTA para "**EXECUÇÃO".**

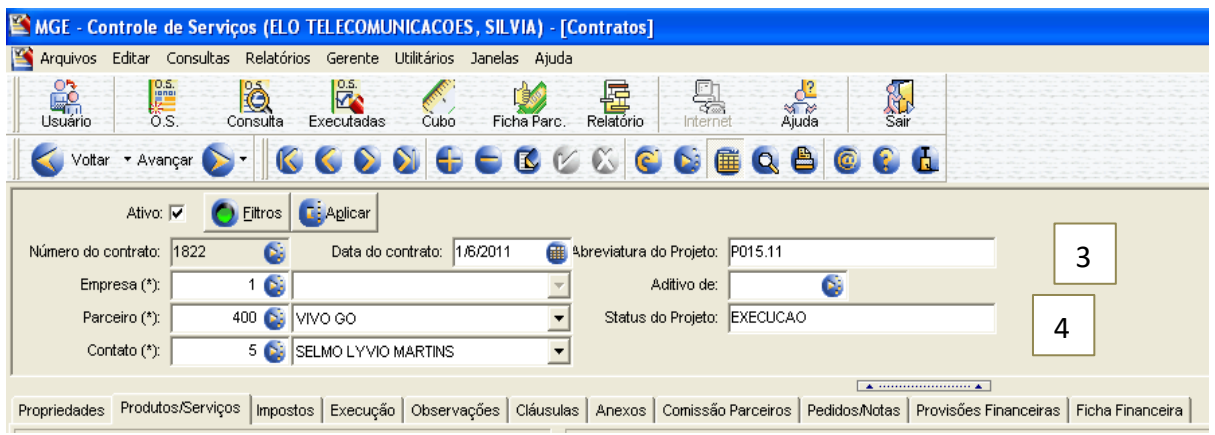

**5)** Clique na aba **"Produto/Serviços"** clique no campo **(+)**: Aparecera uma caixa de diálogo, digite **"COM",** clique em apresentar, escolha a opção **"COM-CONTRATO DE SERVIÇOS (código 33464)"**

6) Clique em **"OK"** e clique na opção **"**✓**"** (confirmar dados digitados).

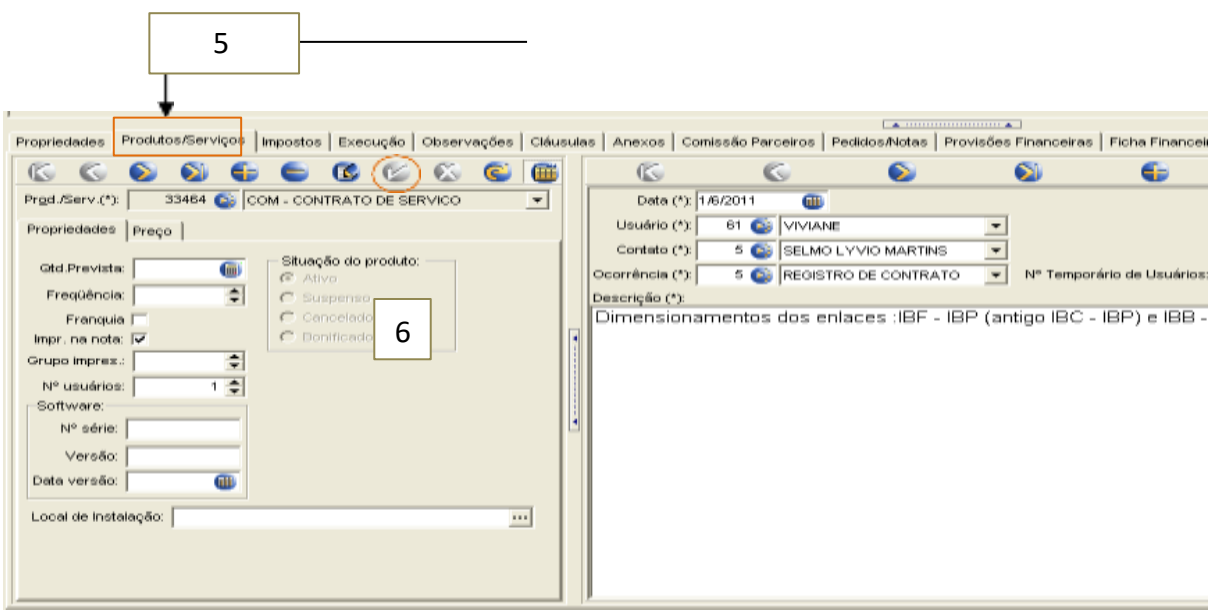

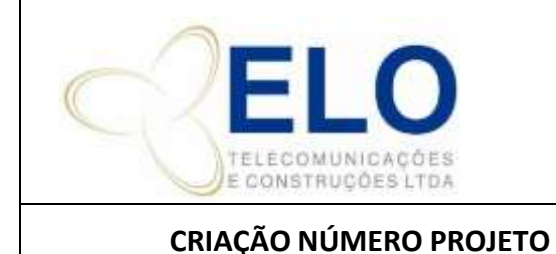

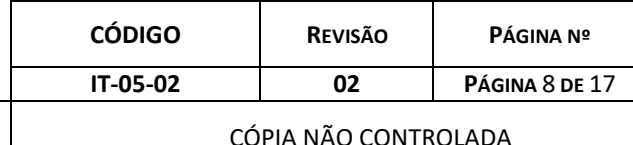

**7)** Dentro da aba Produtos/Serviços clique no campo "**preço"**, escolha a opção "**000- VALOR NEGOCIADO".**

8) Selecione a data de criação do número de contrato no campo **"Referência"** e no campo "**preço"** digite o valor fechado com o cliente.

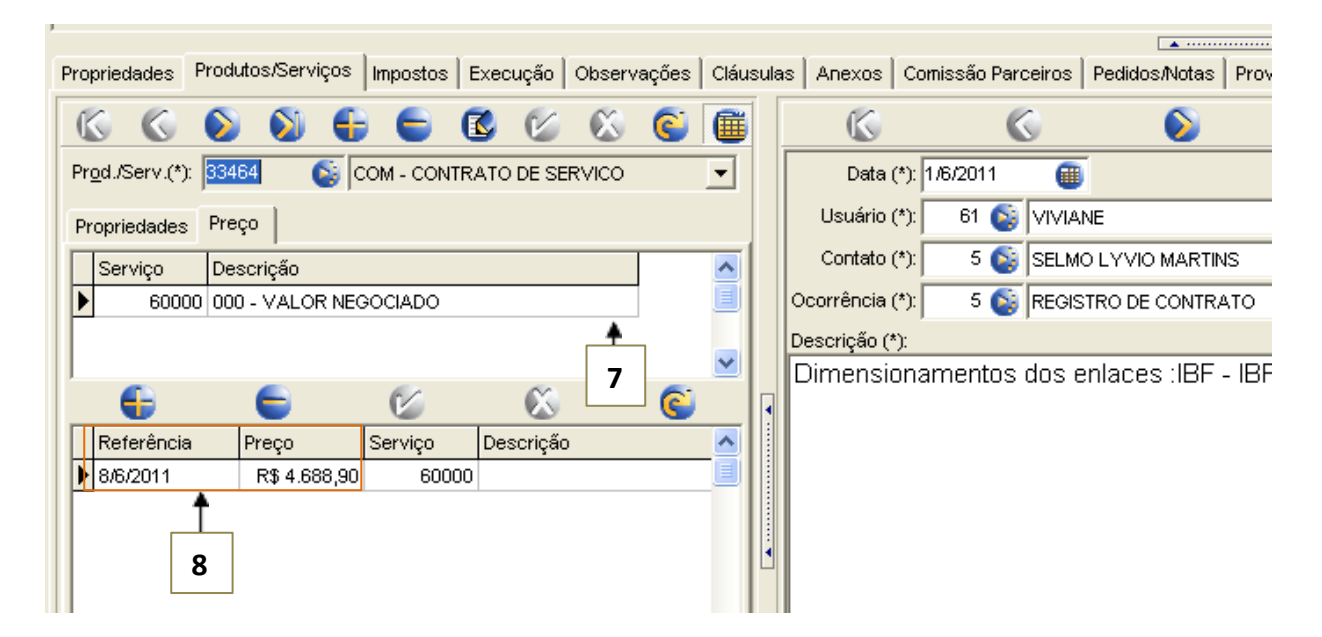

9) No lado direito da tela existem os seguintes campos a serem preenchidos:

10) **Data:** Clique no calendário e selecione a data de criação do número do Projeto.

**11) Usuário:** Clique na seta e abrirá opções de nomes. Escolha o nome da pessoa que negociou o contrato e clique em **OK.**

12) **Contato:** Clique na seta e abrirá opções de nomes, escolha o nome da pessoa no cliente que fechou a negociação com a ELO (geralmente o comprador).

### **Nota:**

Caso o nome de contato não esteja cadastrado no sistema, o processo para inclusão é o seguinte:

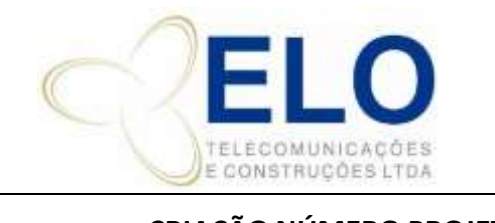

**IT – INSTRUÇÃO DE TRABALHO**

**CRIAÇÃO NÚMERO PROJETO**  $\vert$  CÓPIA NÃO CONTROLADA

Clique no campo "**usuário"**, clique no botão esquerdo do mouse e aparecerá a opção **"Incluir Ins",** informe o telefone e nome da pessoa de contato e clique em "**OK"**.

13) **Ocorrência:** clique na seta, marque a opção **"REGISTRO DE CONTRATO"** e clique em OK.

14) **Descrição:** Digite o objeto do contrato e clique na opção **"**✓**"** (confirmar dados digitados) e todos os registros serão gravados.

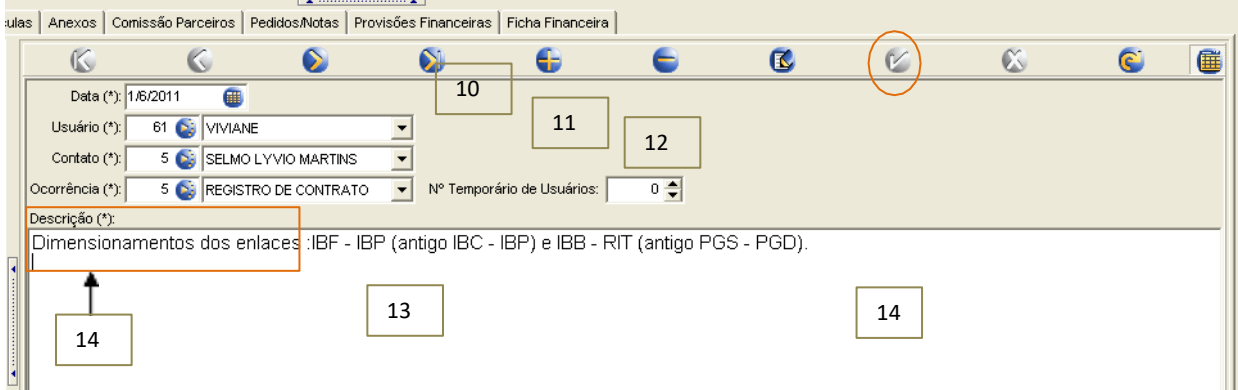

15) Clique na aba **"Propriedades",** a opção **"Natureza"** já estará definida como "Venda de Serviços (**código 1.01.01**) ou **"Venda de Produtos"**, conforme opção feita quando do registro da proposta.

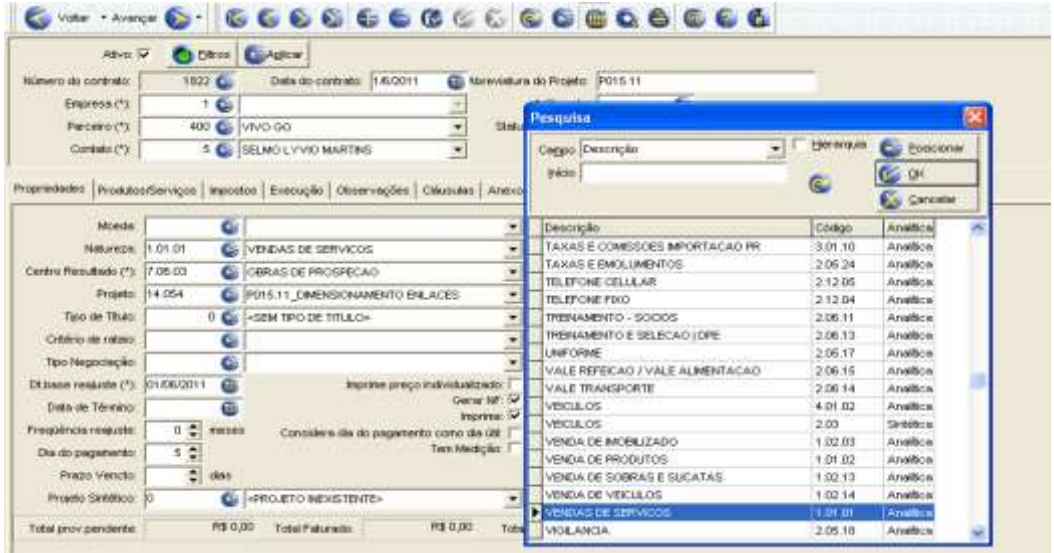

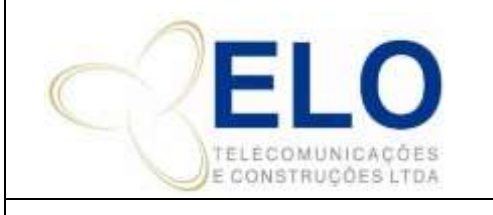

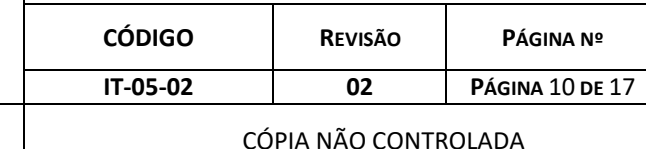

## **CRIAÇÃO NÚMERO PROJETO**

16) **Centro de Resultado:** Conta de destino que recebe os lançamentos de valores do projeto. Opções de Centro de Resultado:

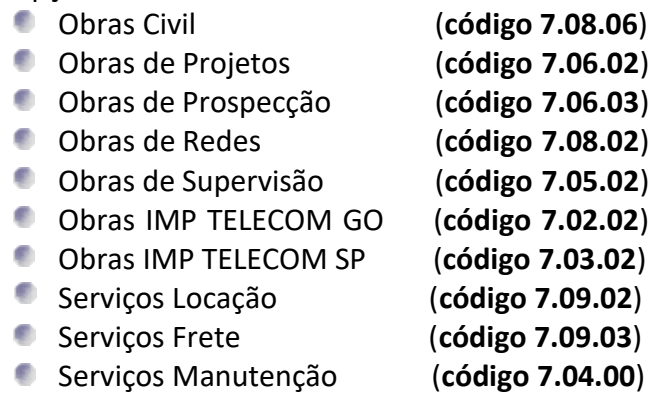

Exemplo:

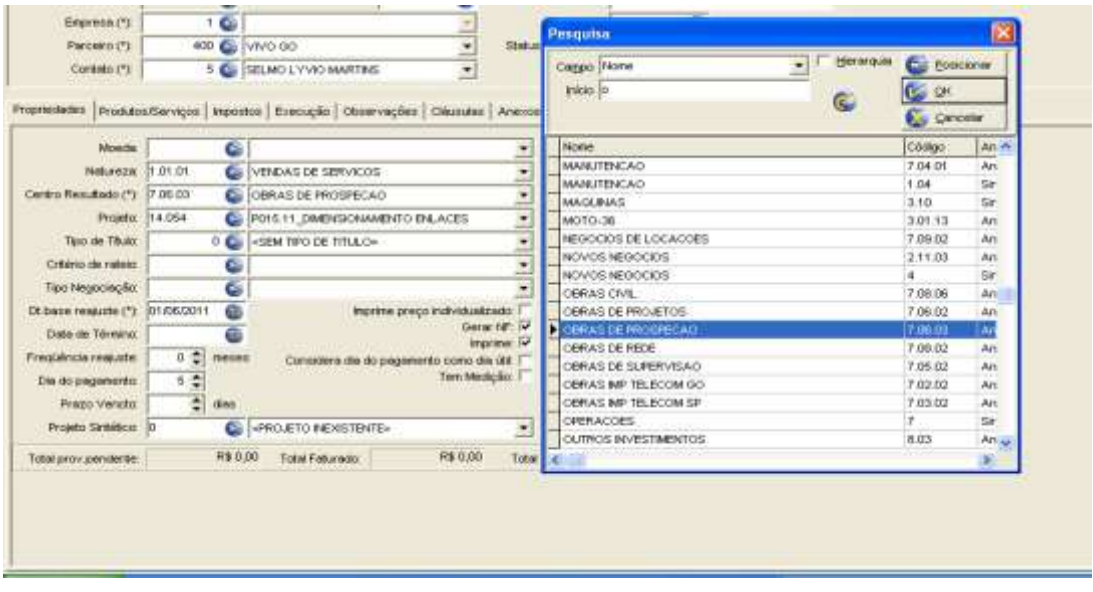

17) Na Opção **"Projeto"** escolha o código do projeto, já registrado no MGE financeiro (ver item 2.2).

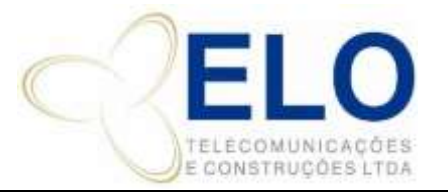

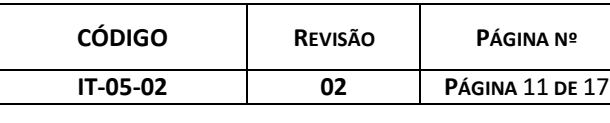

## **CRIAÇÃO NÚMERO PROJETO**  $\begin{bmatrix} \cdot & \cdot & \cdot & \cdot \\ \cdot & \cdot & \cdot & \cdot \\ \cdot & \cdot & \cdot & \cdot \\ \cdot & \cdot & \cdot & \cdot \end{bmatrix}$  CÓPIA NÃO CONTROLADA

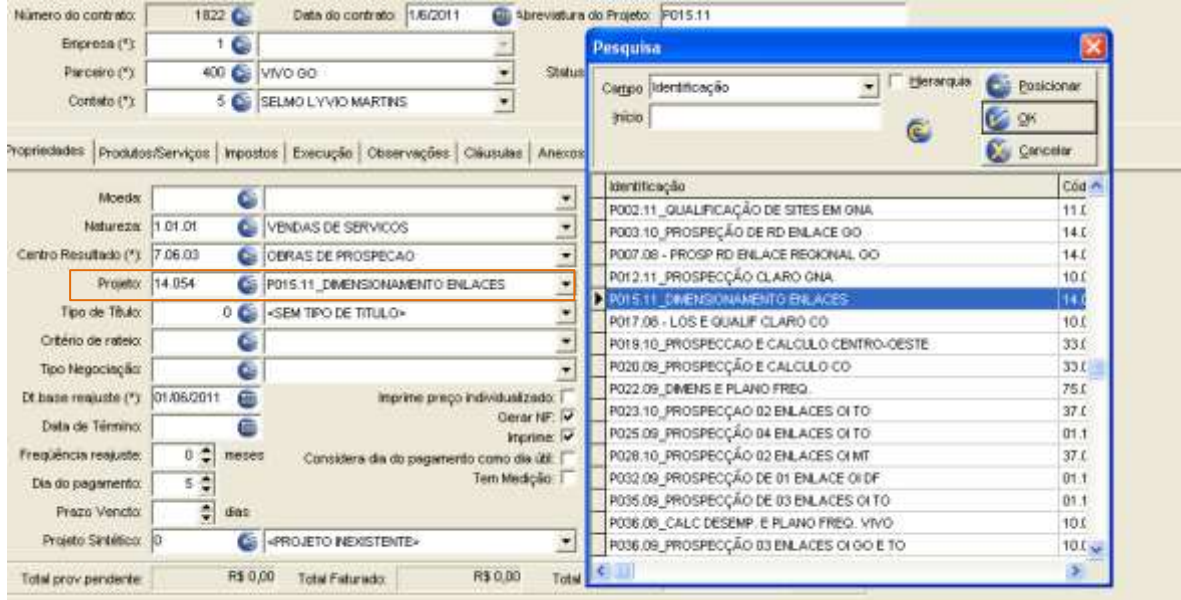

18) Clique na aba **"Execução"** e escolha o nome do gerente de contrato, clique na opção **"**✓**"**  (confirmar dados digitados) e todos os registros serão gravados, clique na opção **"Sair"** do sistema.

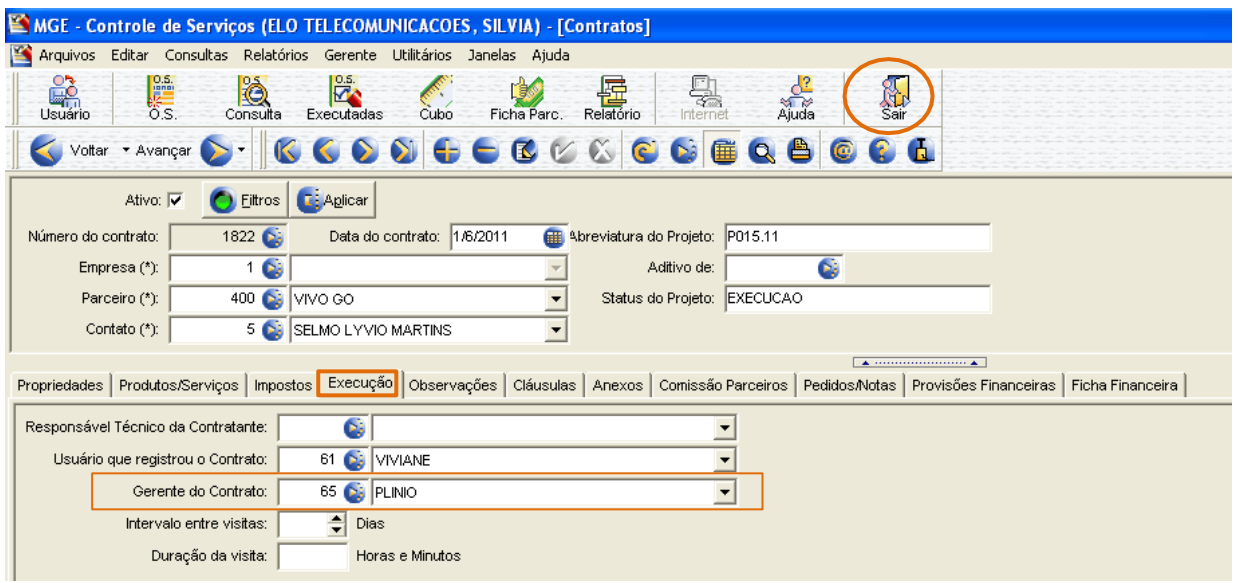

4.1 CRIANDO PASTA DA OBRA

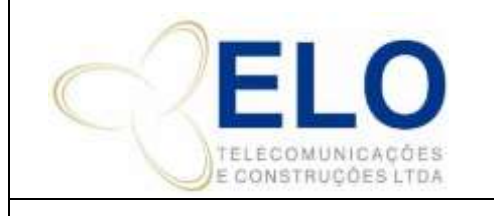

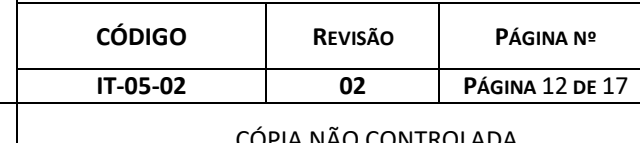

**CRIAÇÃO NÚMERO PROJETO** CÓPIA NÃO CONTROLADA

Entre no servidor **"Obras ( J )"** clique na pasta **"Modelo"** e copie a pasta que se refira ao objeto do contrato fechado.

Cole a pasta copiada na pasta do cliente para o qual está sendo criado o projeto.

Altere o nome do arquivo de acordo com o código do projeto criado no excel.

# 5.1 REGISTRO DO PEDIDO DE COMPRA NO MGE CONTROLE DE SERVIÇOS

Após efetuar login no MGE, clicar em Arquivo/ Contratos e abrir proposta ("contrato") que deu origem ao projeto.

Conforme comandos destacados na cor "laranja", abaixo, clique na aba **"Produtos/Serviços"** e selecione o campo **"Preço"** e a opção **"001-PEDIDO".**

Marque a opção **de las e** no campo "Referência" marque a data de recebimento e/ou lançamento do número do pedido e digite o valor do pedido recebido no campo **"Preço"** ao lado.

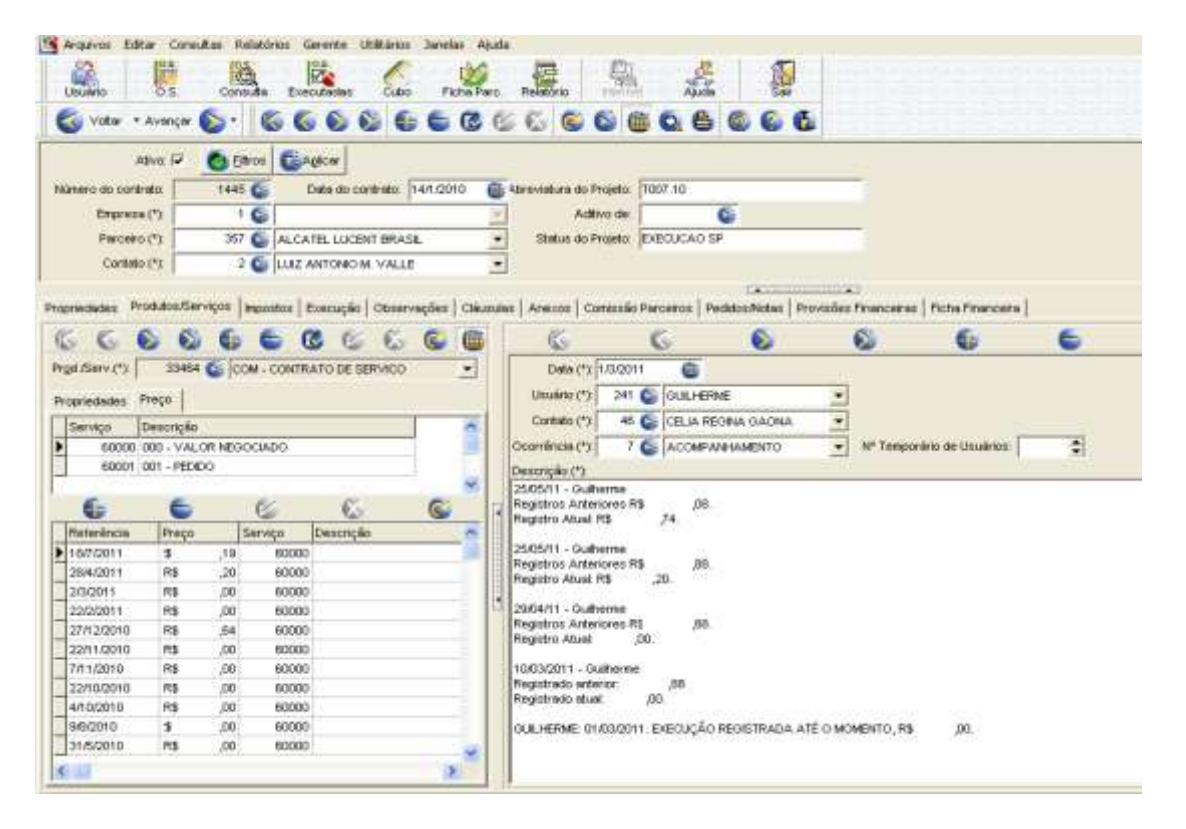

No lado direito, nos campos **"Ocorrência"** e **"Descrição"** podem ser lançadas mais informações

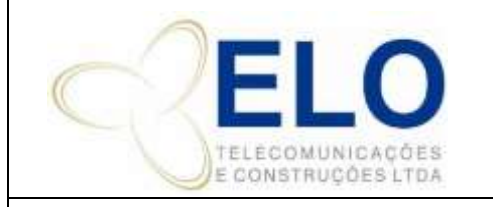

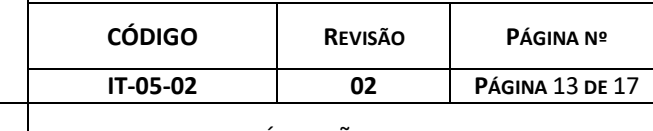

#### **CRIAÇÃO NÚMERO PROJETO** CÓPIA NÃO CONTROLADA

do pedido de compra, tais como: número do pedido, escopo, nome do site, etc. A pessoa que fizer registros no campo "Descrição" deve colocar seu nome. Ao finalizar o preenchimento, clique na opção **"**✓**"** (confirmar dados digitados) e todos os registros serão gravados. Clique na opção 恩

**"Sair"** do sistema.

## 6.1 REGISTRO DE "NOVO PEDIDO DE COMPRA DO MESMO PROJETO" NO MGE

Após efetuar login no MGE Serviços, clicar em Arquivo/Contratos.

Abrir proposta que deu origem ao contrato.

Dentro da aba **"Produtos/Serviços"** clique no campo **"Preço"**, escolha a opção **000-VALOR NEGOCIADO.**

No campo **"Ocorrência"**, selecione a data de criação do número de contrato e no campo **"Preço"** digite o valor fechado com o cliente.

No lado direito no campo "ocorrência" pode ser lançada mais informações do pedido decompra, tais como: número do pedido, escopo, nome do site, etc., clique na opção **"**✓**"** (confirmar dados digitados) e todos os registros serão gravados.

Se o Pedido de Compra já tiver chegado, escolha, dentro do campo **"Preço"** a opção **001- PEDIDO**, e proceda como descrito no item 5.1, acima.

Clique na opção **"Sair"** do sistema.

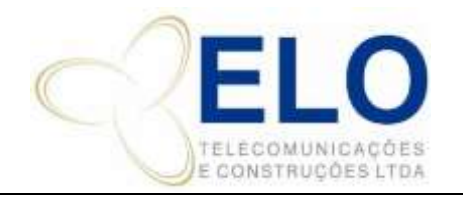

**CÓDIGO REVISÃO PÁGINA Nº**

**IT-05-02 02 PÁGINA** 14 **DE** 17

### **CRIAÇÃO NÚMERO PROJETO**  $\begin{bmatrix} \cdot & \cdot & \cdot & \cdot \\ \cdot & \cdot & \cdot & \cdot \\ \cdot & \cdot & \cdot & \cdot \\ \cdot & \cdot & \cdot & \cdot \end{bmatrix}$  CÓPIA NÃO CONTROLADA

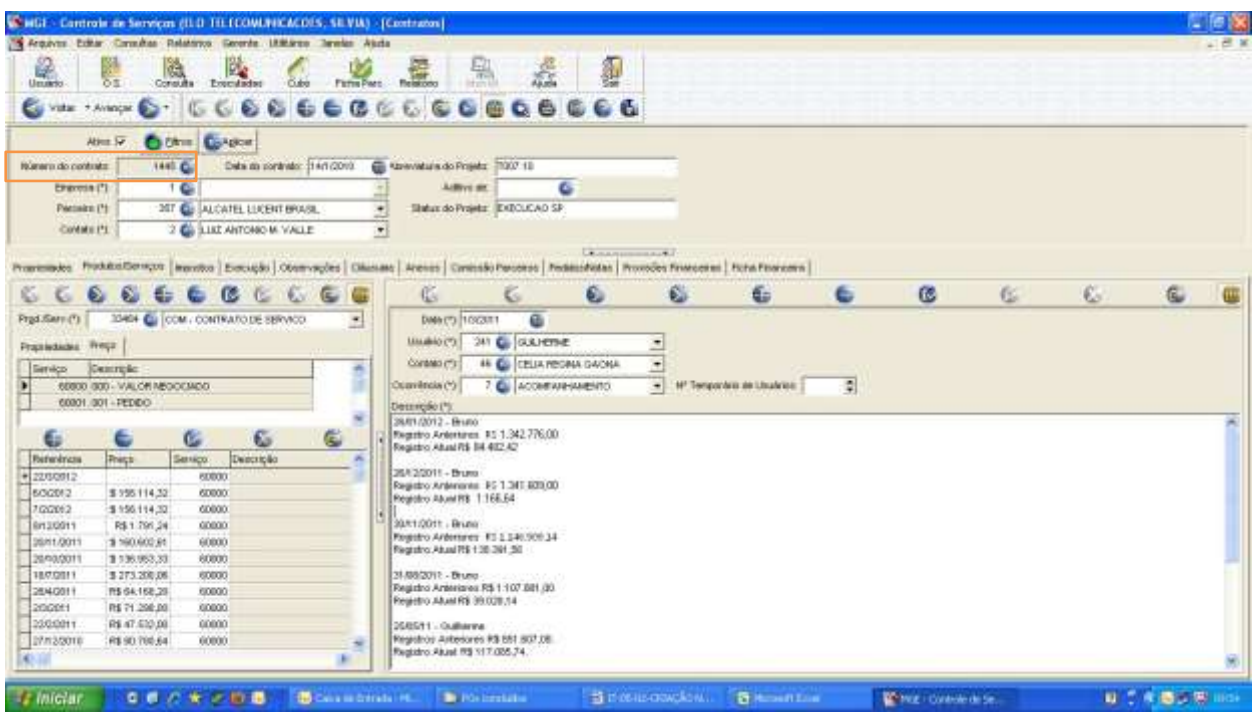

## 7.1 RELATÓRIOS DO MGE CONTROLE DE SERVIÇOS

Após efetuar login no MGE Serviços, clicar em Relatórios / Contratos.

Aparecerá **21-CONTRATOS**, clique no lado esquerdo em duplo clique para configurar as opções abaixo:

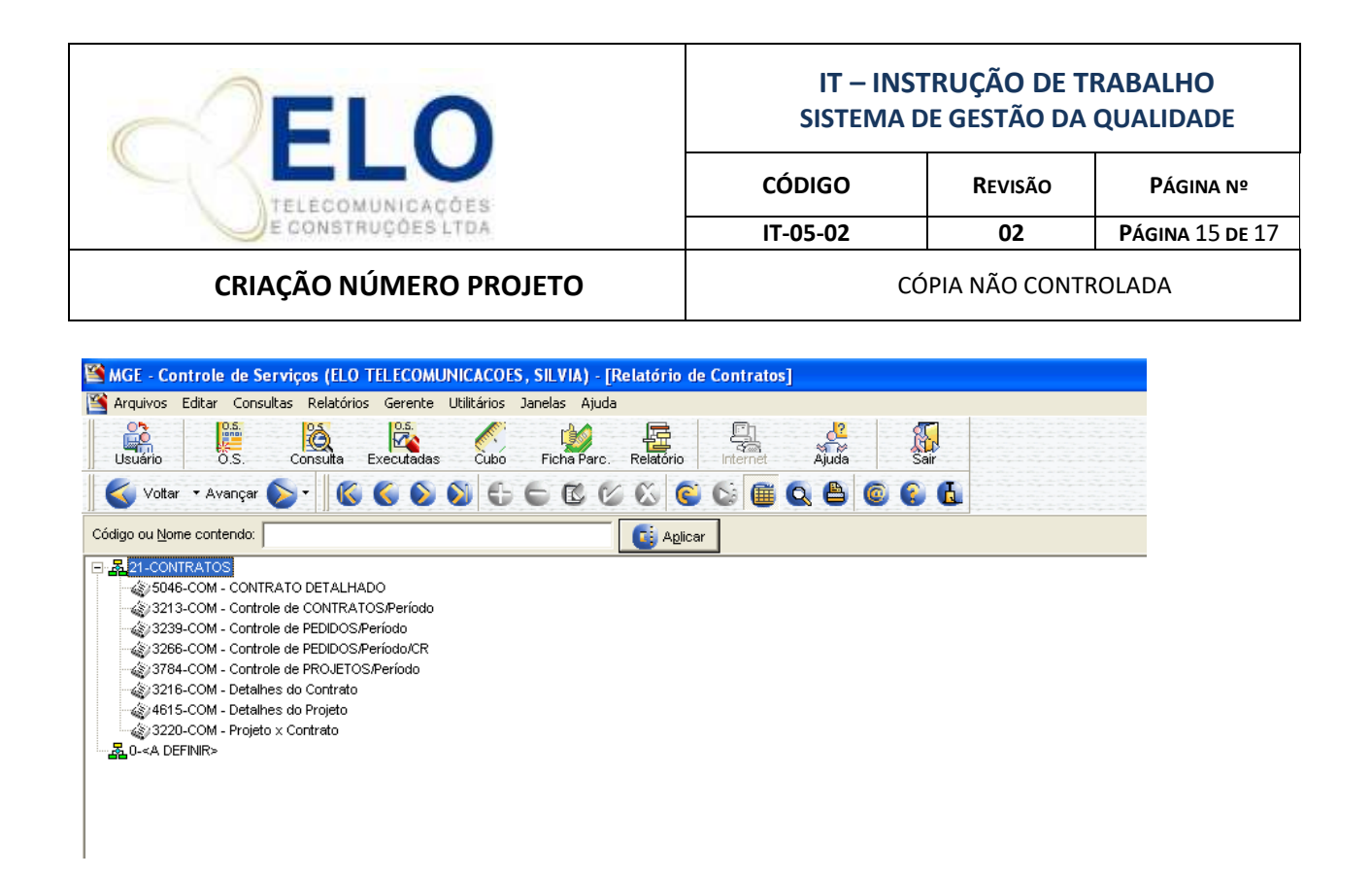

**5046-COM – CONTRATO DETALHADO**, escolha a opção visualizar, aparecerá uma aba para ser digitado o número do contrato.

Nesse relatório aparecerão todos os valores negociados e valores de pedidos de compras recebidos.

**3213-COM** – Controle de CONTRATOS/Período, escolha a opção visualizar, aparecerá uma aba para ser digitado as datas referente ao período desejado.

Nesse relatório aparecerão todos os contratos x valores negociados e valores de pedidos de compras recebidos no período escolhido.

**3239-COM** – Controle de PEDIDOS/Período, escolha a opção visualizar, aparecerá uma aba para ser digitado as datas referentes ao período desejado.

Nesse relatório aparecerão todos os valores de pedidos de compras recebidos no período escolhido.

**3266-COM** – Controle de PEDIDO/Período/CR, escolha a opção visualizar, aparecerá uma aba para ser digitado as datas de referência do período desejado.

Nesse relatório aparecerão todos os valores negociados e valores de pedidos de compras recebidos no período escolhido por centro de resultados.

**3784-COM** – Controle de PROJETO/Período, escolha a opção visualizar, aparecerá uma aba para

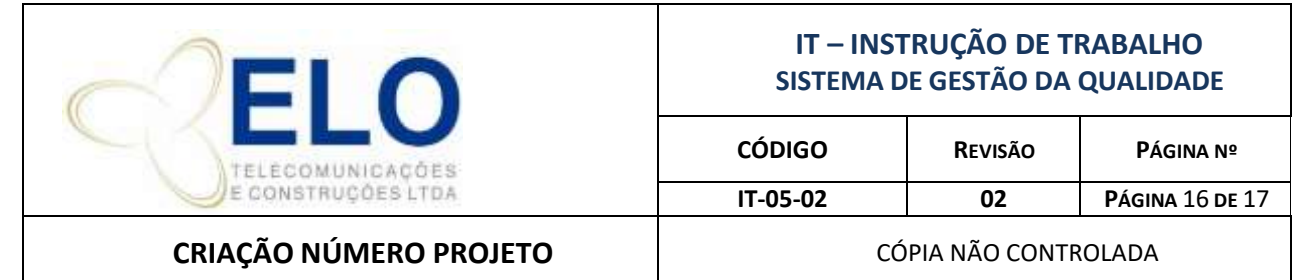

ser digitado as datas referente ao período desejado.

Nesse relatório aparecerão todos os valores negociados e valores de pedidos de compras recebidos dos projetos fechado no período escolhido.

**3216-COM** – Detalhes do PROJETO/Período, escolha a opção visualizar, aparecerá uma aba para ser digitado a abreviatura do projeto desejado.

Nesse relatório aparecerão todos os valores negociados e valores de pedidos de compras recebidos de todos os contratos relacionados ao projeto escolhido.

**4615-COM** – Detalhes do PROJETO

**3220-COM** – Projeto x Contrato, escolha a opção visualizar, aparecerá uma aba para ser digitado a abreviatura do projeto desejado.

Nesse relatório aparecerão todos os contratos relacionados ao projeto escolhido.

Clique na opção **"Sair"** do sistema.

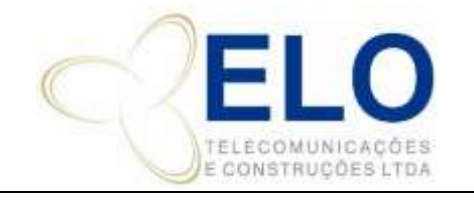

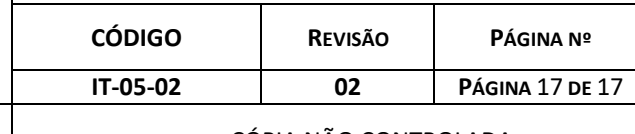

# **CRIAÇÃO NÚMERO PROJETO**  $\begin{bmatrix} 1 & 1 & 1 \end{bmatrix}$  CÓPIA NÃO CONTROLADA

## **3. REGISTROS DA QUALIDADE**

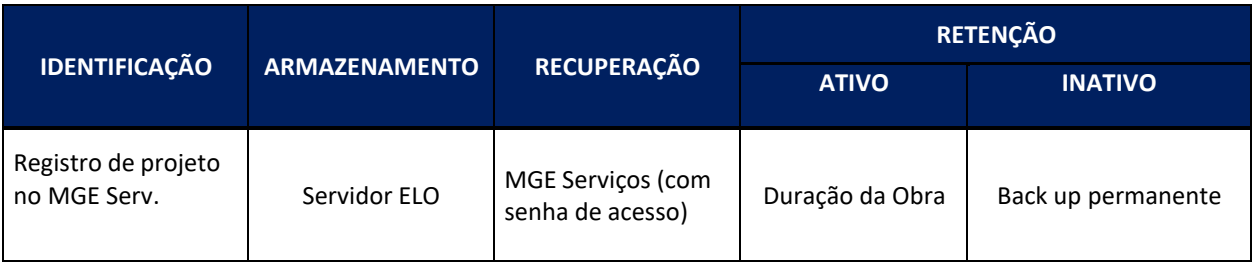